# Erfassung einer Gruppenreservation über die SBB Webseite

# Inhaltsverzeichnis

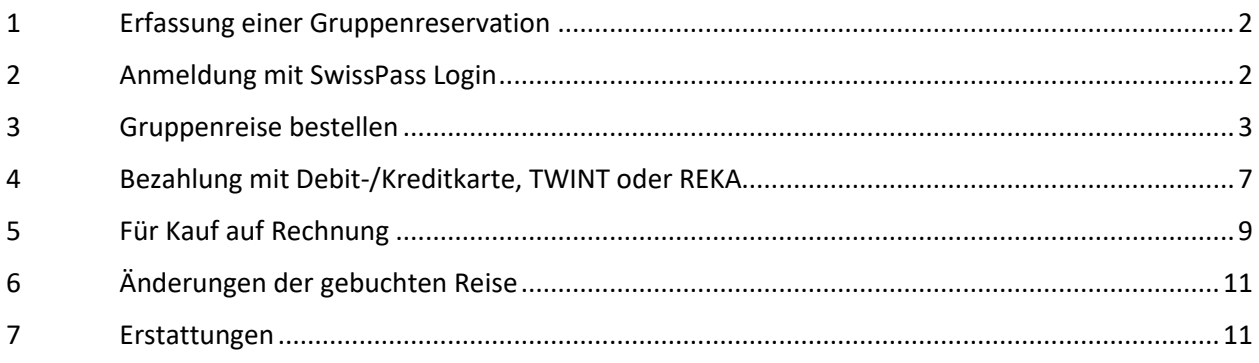

#### <span id="page-1-0"></span>**1 Erfassung einer Gruppenreservation**

1.1 Die Erfassung erfolgt neu über die **Webseite der SBB** unter folgendem Link: <https://www.sbb.ch/de/abos-billette/billette-schweiz/gruppenbillette.html>

Unsere Webseiten<https://churbus.ch/gruppen> (für TransReno) oder <https://engadinbus.ch/gruppen> (für Engadin) sind direkt mit der SBB-Seite verlinkt.

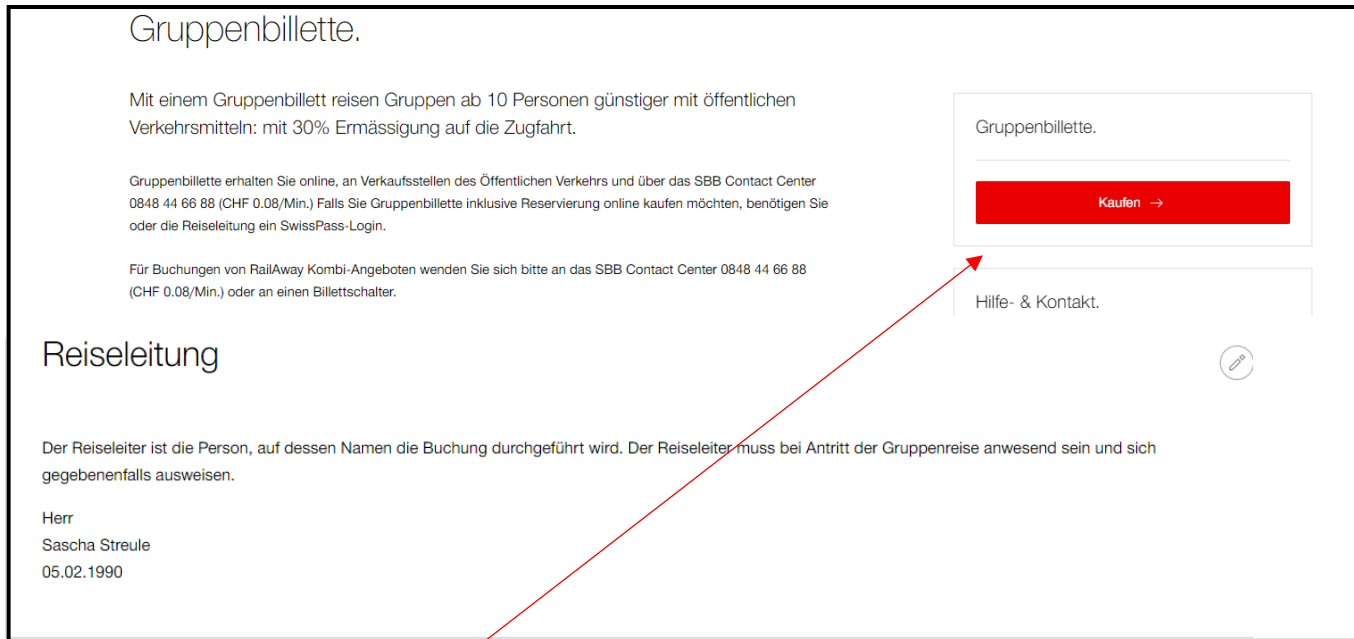

## <span id="page-1-1"></span>**2 Anmeldung mit SwissPass Login**

2.1 Wählt man den Button "Kaufen" gelangt man zur Anmeldung mit dem Login für SwissPass oder SwissID.

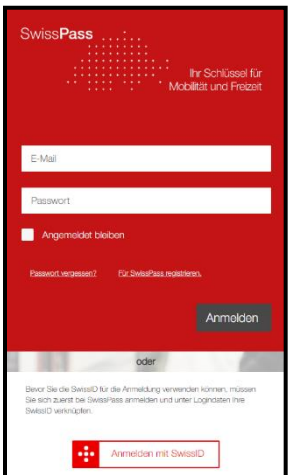

# <span id="page-2-0"></span>**3 Gruppenreise bestellen**

3.1 Erfassen Sie Gruppeninformationen und die Anzahl benötige Billette.

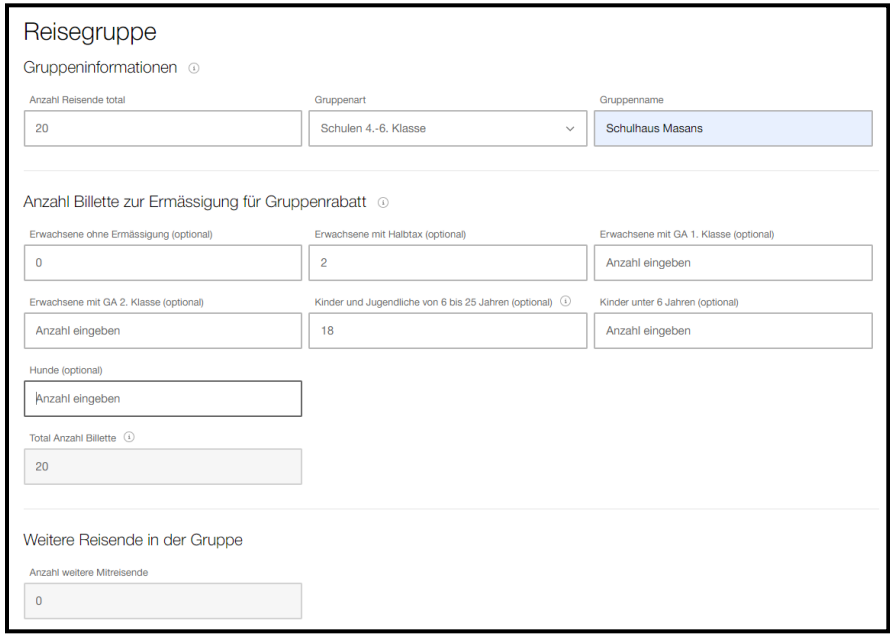

#### 3.2 Dann wählen Sie eine einfache Fahrt oder eine Retourfahrt ("Hin- und Rückfahrt").

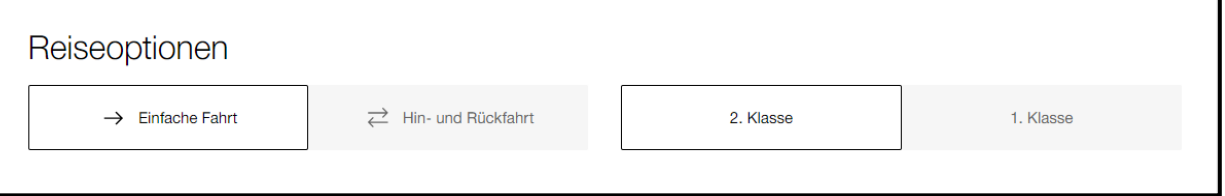

٦

#### 3.3 Im Anschluss wählen Sie die gewünschte Reisestrecke aus.

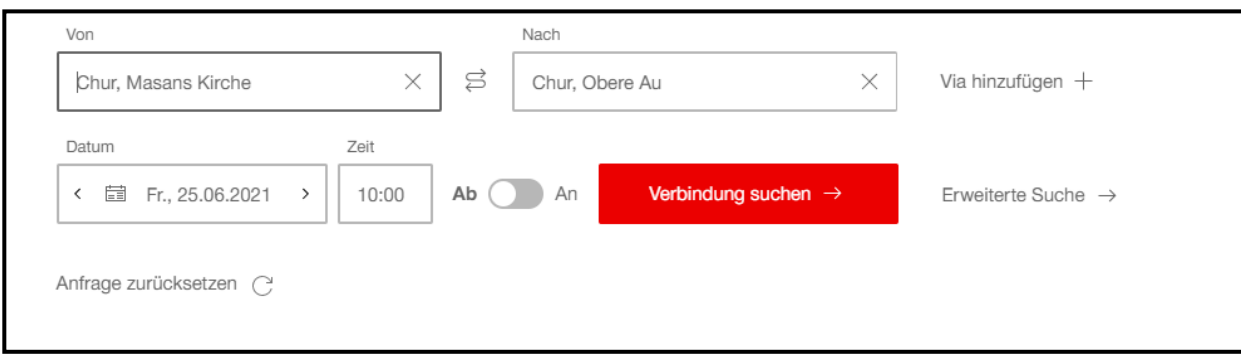

3.4 Darauf kann eine Verbindung ausgewählt werden.

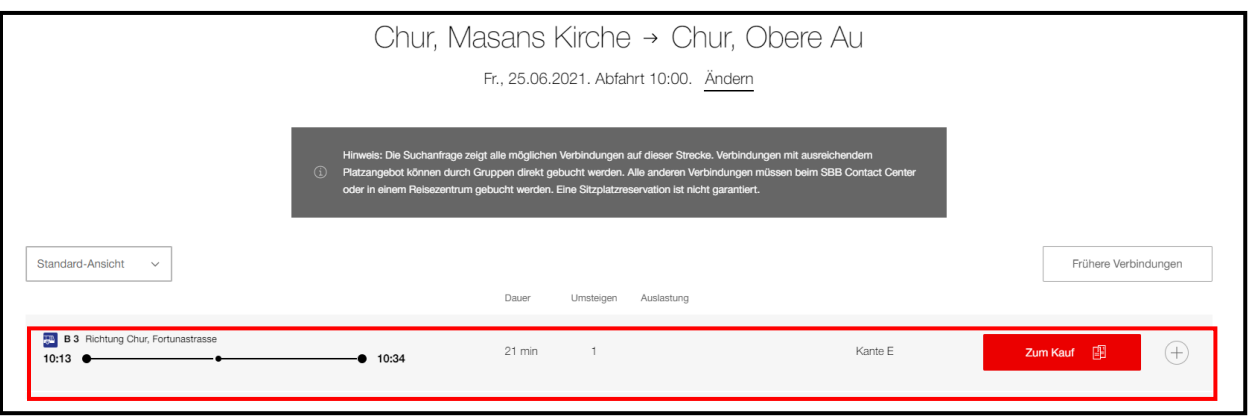

- 3.5 Mit "Zum Kauf" bestätigen Sie die Auswahl.
- 3.6 Wenn Sie "Hin- und Rückfahrt" gewählt haben, geben Sie in der anschliessenden Maske die Angaben für die Rückfahrt ein.

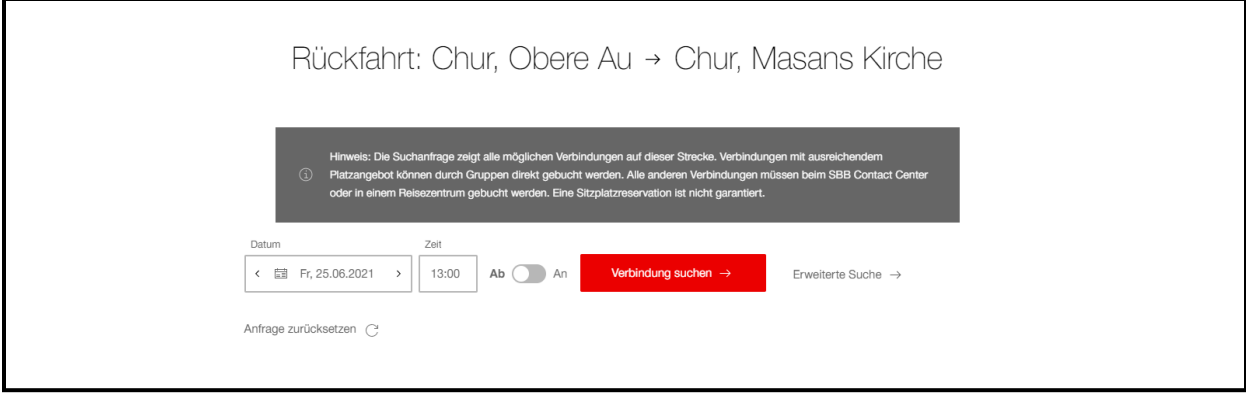

#### 3.7 Im Anschluss gelangt man zur Übersicht, wo man die Anzahl Billette sowie die Reisezeiten nochmals prüfen kann.

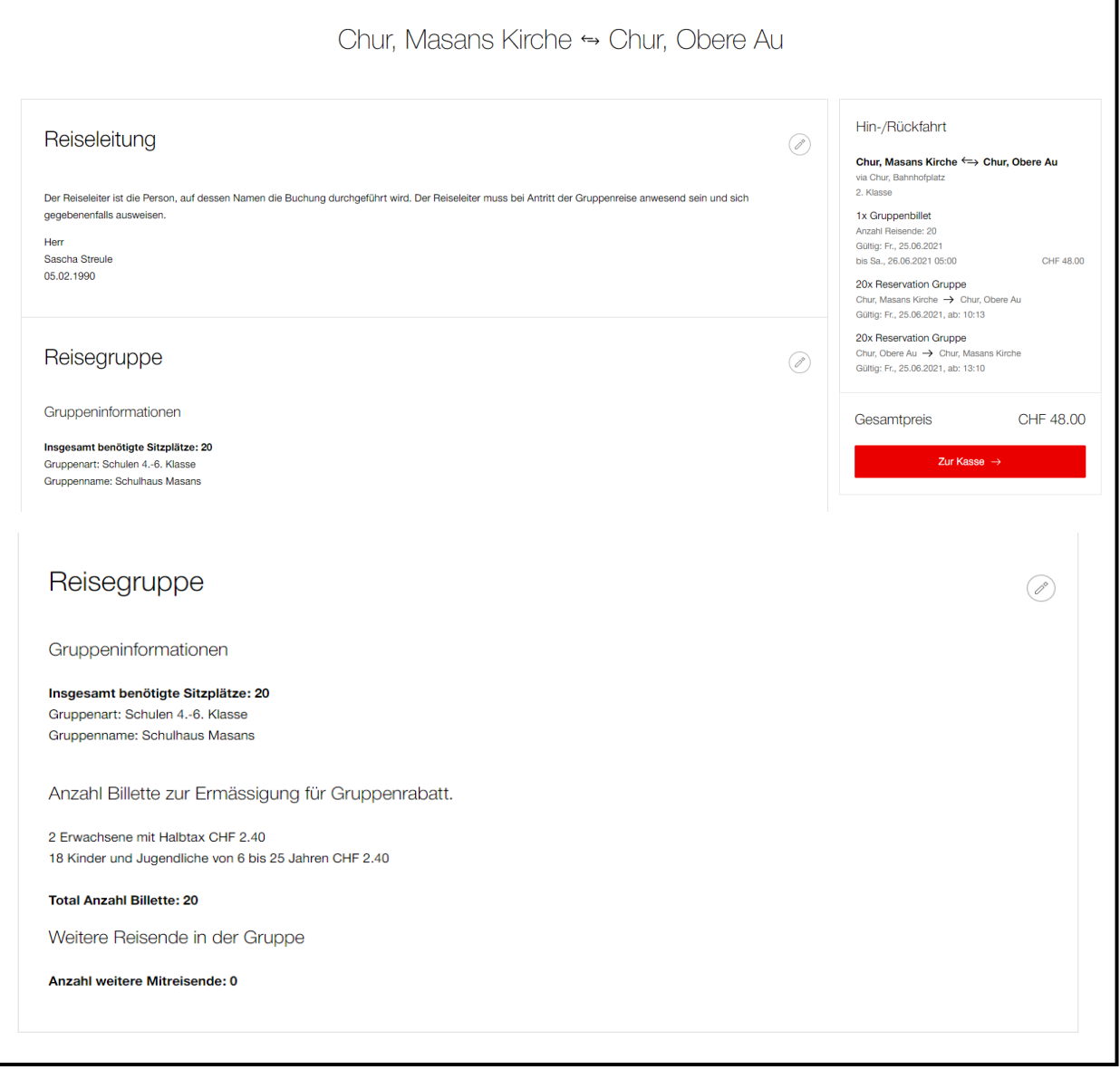

 $\overline{\phantom{a}}$ 

3.8 Nachfolgend kann der Button "Zur Kasse" gewählt werden.

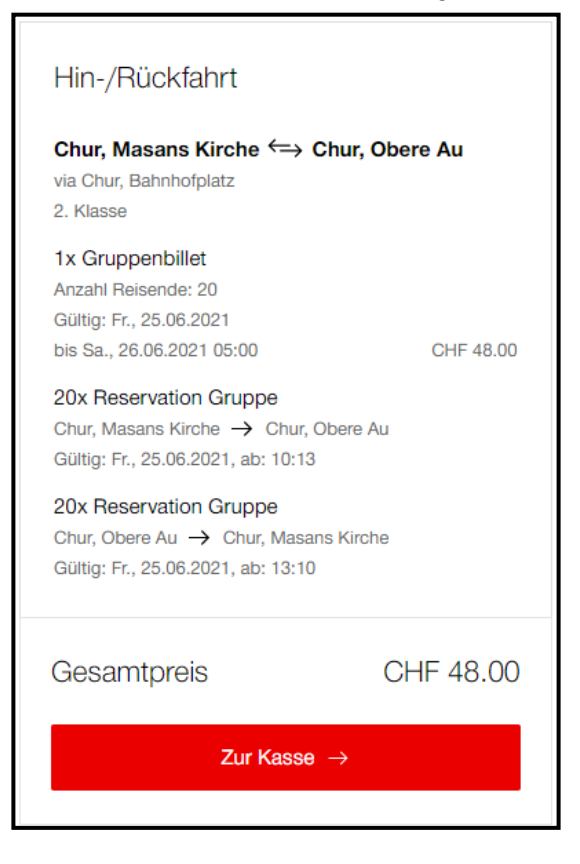

3.9 Bevor man zur Auswahl der Zahlungsmittel gelangt, kann die Mobilenummer für die SMS-Benachrichtigungen hinterlegt werden.

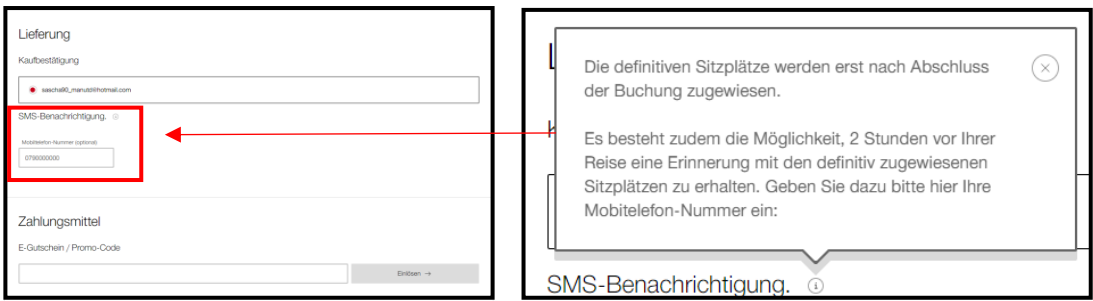

# <span id="page-6-0"></span>**4 Bezahlung mit Debit-/Kreditkarte, TWINT oder REKA**

4.1 Wählen Sie die gewünschte Zahlart aus.

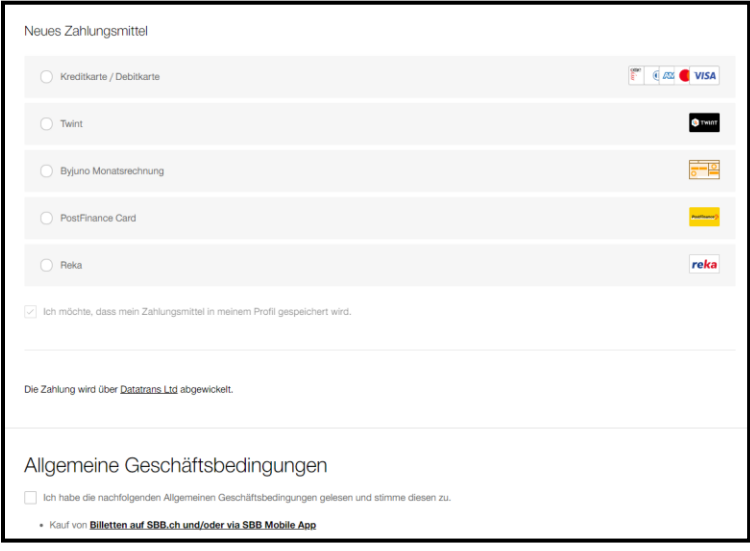

4.2 Anschliessend die Angaben zur Person nochmals prüfen und dann den Button Zahlungsmittel hinterlegen wählen.

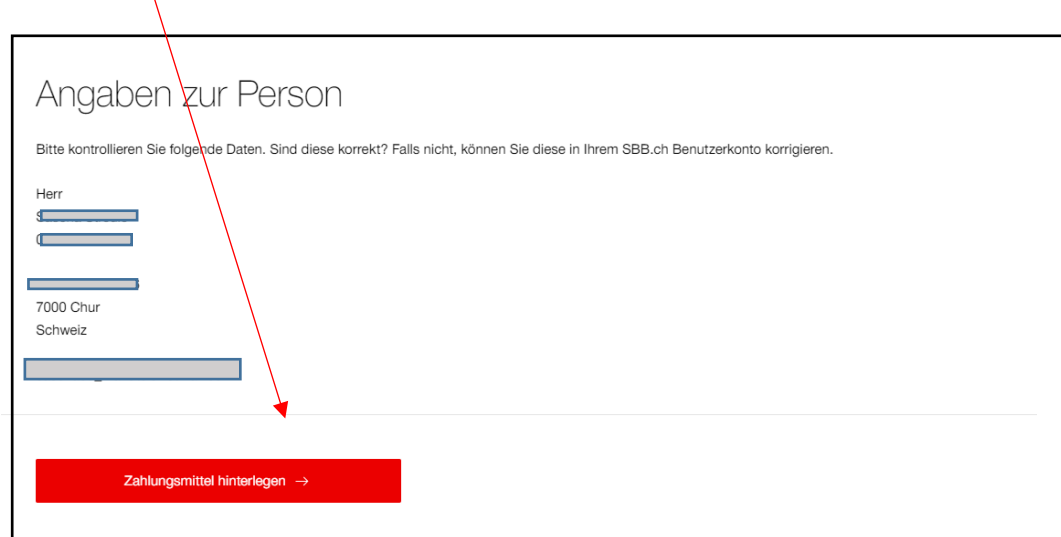

4.3 Bei Kauf mit Debit-/Kreditkarte ist der Kauf abgeschlossen.

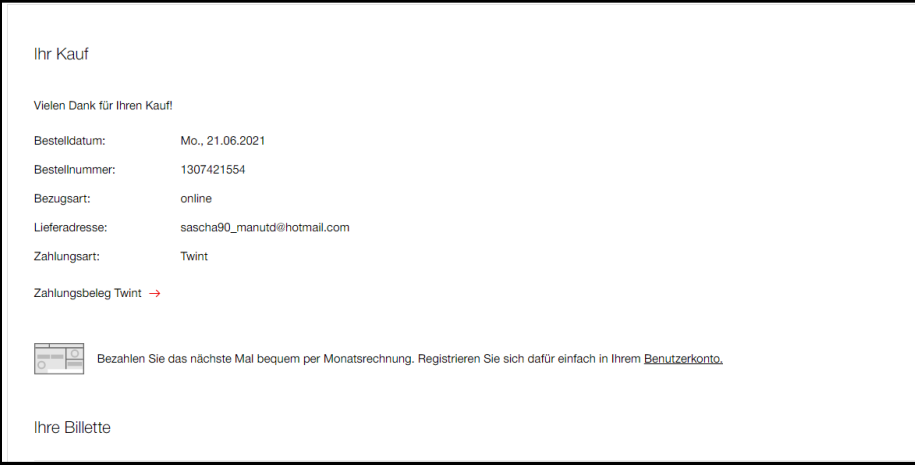

4.4 Sie können das Online-Ticket drucken …

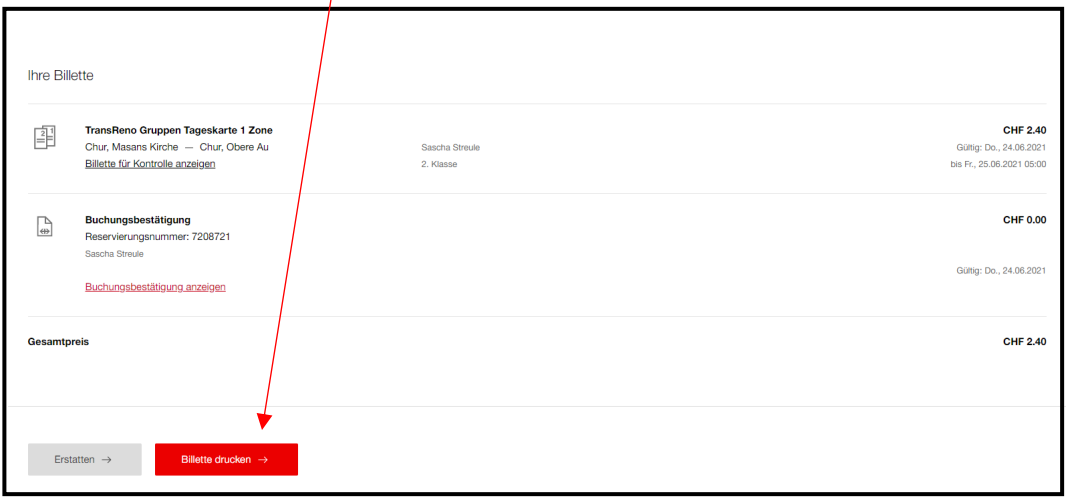

4.5 oder online auf Ihr Handy laden

# **Online-Ticket:**

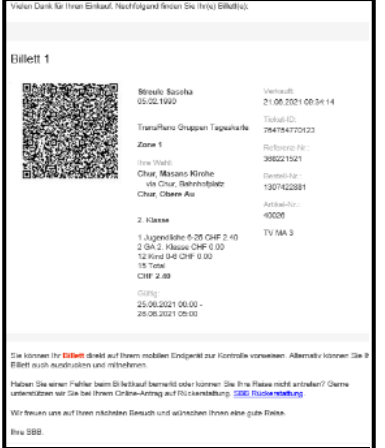

### **5 Kauf auf Rechnung**

5.1 Bei der Auswahl "Byjuno Monatsrechnung" erfolgt der Kauf auf Rechnung und es wird eine Monatsrechnung gestellt

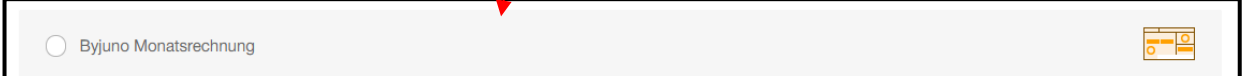

5.2 Die Monatsrechnung erhalten Sie von der Partnerfirma Byjuno AG. Für Kauf auf Monatsrechnung müssen Sie sich mit Ihrer Mobiletelefonnummer registrieren. Sie erhalten bei jeder Gruppenreservation eine neue SMS mit einem Code, welchen Sie eingeben müssen. Ihre Telefonnummer wird nicht für Werbezwecke verwendet.

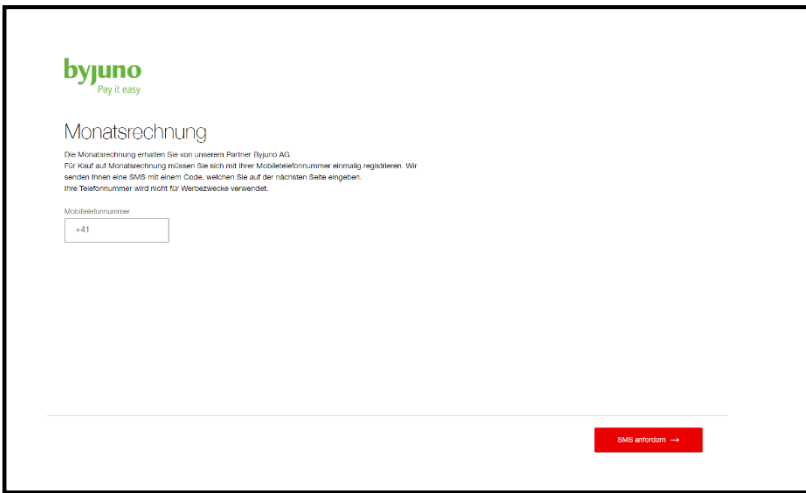

# 5.3 Bestätigung Kauf auf Rechnung

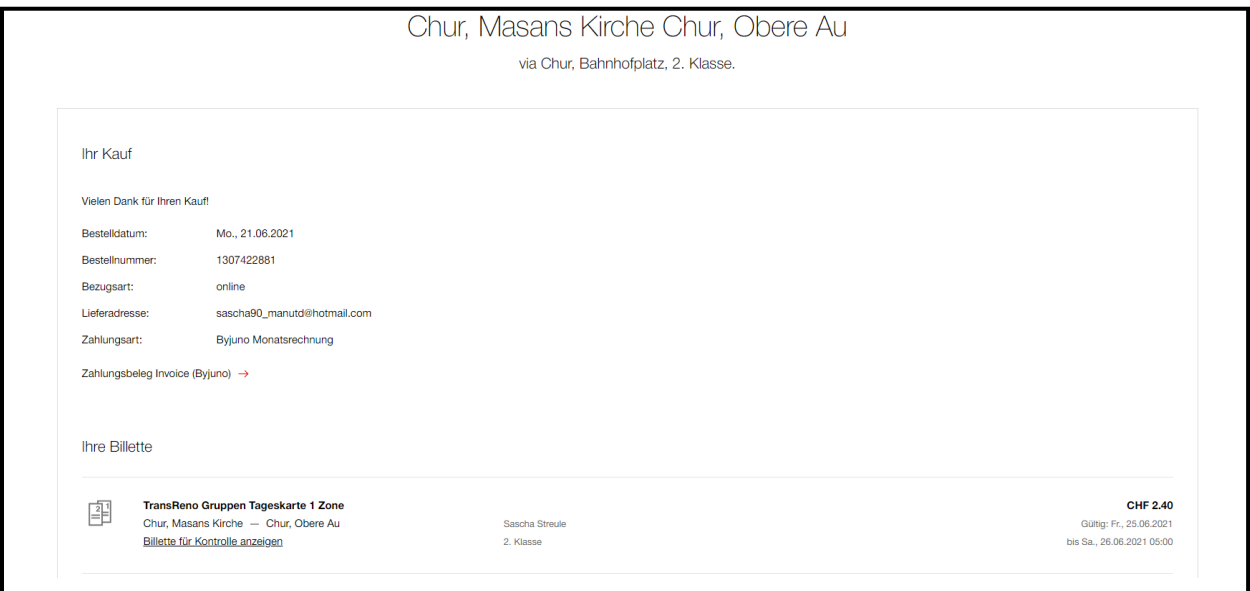

# 5.4 Ticket drucken

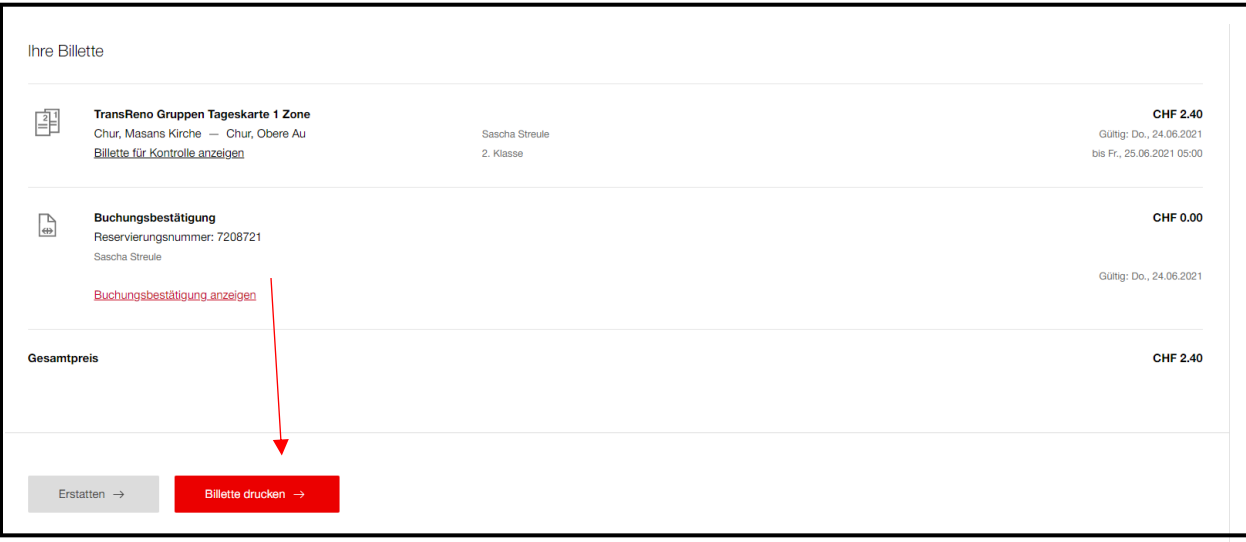

### **Online-Ticket:**

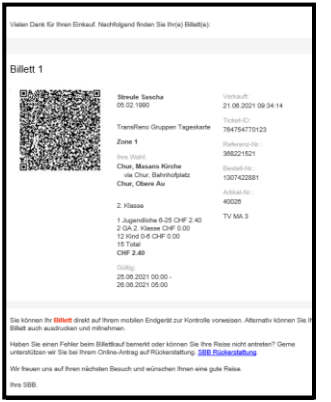

## <span id="page-10-0"></span>**6 Änderungen der gebuchten Reise**

6.1 Änderungen der gebuchten Reise können nur telefonisch vorgenommen werden. (Bis 12:00 Uhr am Vortag der Reise).

**Telefonnummer SBB +41 84 844 66 88.**

#### <span id="page-10-1"></span>**7 Erstattungen**

7.1 Ticket Rückerstattungen können selbständig über die Website [sbb.ch/de/abos](file://///file-ex-gdaten-01.churnet.net/sbus_gdaten$/060%20Markt/3%20Kundenberatung/34%20Prozesse%20&%20Leitfäden/01_Kunden-%20und%20Nachbetreuung/14_Gruppenreservationen/sbb.ch/de/abos-billette/kaufmoeglichkeitenn/formular-erstattungsantrag.htm)[billette/kaufmoeglichkeitenn/formular-erstattungsantrag.html](file://///file-ex-gdaten-01.churnet.net/sbus_gdaten$/060%20Markt/3%20Kundenberatung/34%20Prozesse%20&%20Leitfäden/01_Kunden-%20und%20Nachbetreuung/14_Gruppenreservationen/sbb.ch/de/abos-billette/kaufmoeglichkeitenn/formular-erstattungsantrag.htm) abgewickelt werden.